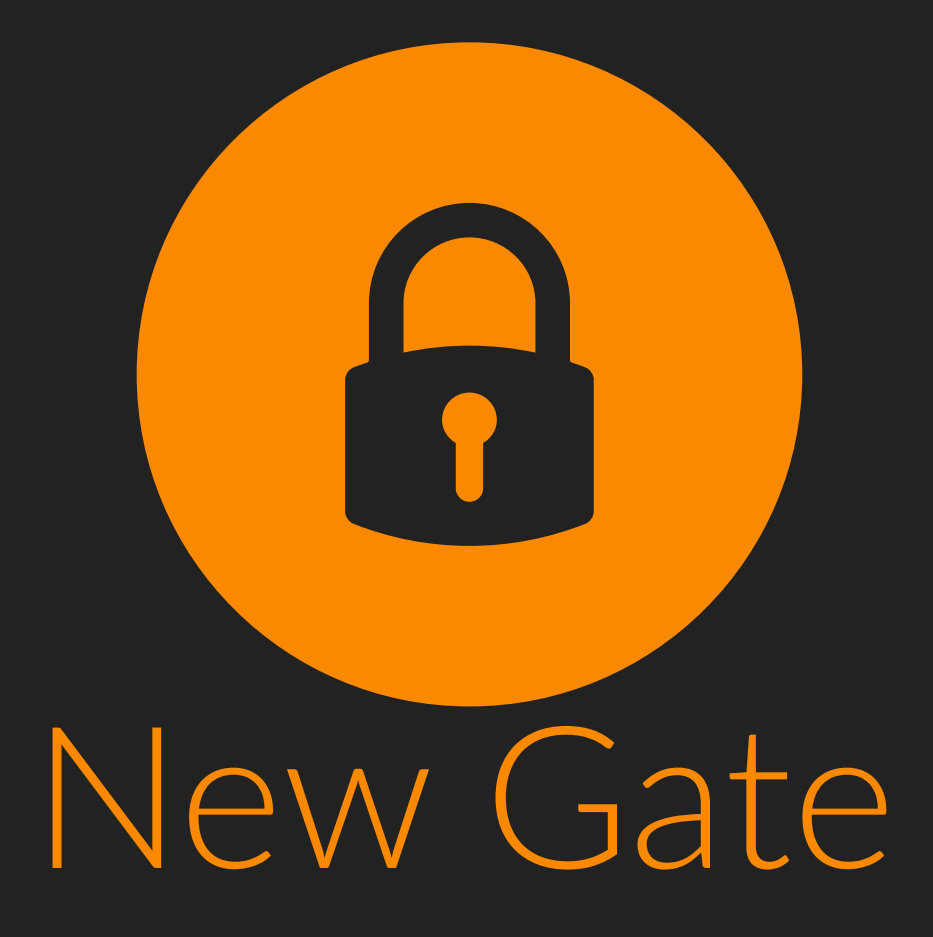

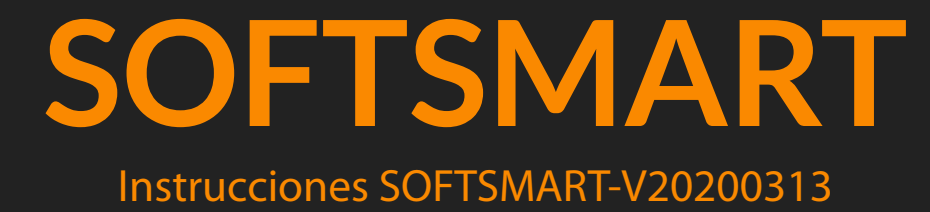

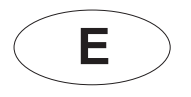

# **E SOFTSMART SOFTSMART**

#### **1. APLICACIONES**

#### Con el programa SOFTSMART podrá

- · Gestionar sus instalaciones mediante el ordenador sin necesidad de desplazarse a la instalación.
- · Programar las instalaciones en el taller / oficina, para así ahorrar tiempo en la instalación.
	- · Permite realizar operaciones de lectura y grabación de códigos en los emisores y tarjetas.
	- · Permite crear instalaciones de 31, 255, 1000, 2000 usuarios.
	- · Permite leer instalaciones y guardarlas por: clientes y fechas, con un acceso rápido y fácil.
	- · Permite localizar una instalación ya realizada y verificar a la que pertenece un emisor / tarjeta.

IMPORTANTE, para la correcta gestión de la instalación es necesario introducir una descripción de todos los dispositivos que actúan en la instalación.

Mediante funciones simples se puede gestionar cualquier tipo de instalación y sus emisores y tarjetas.

#### **2. DESCRIPCIÓN y FUNCIONES PRINCIPALES**

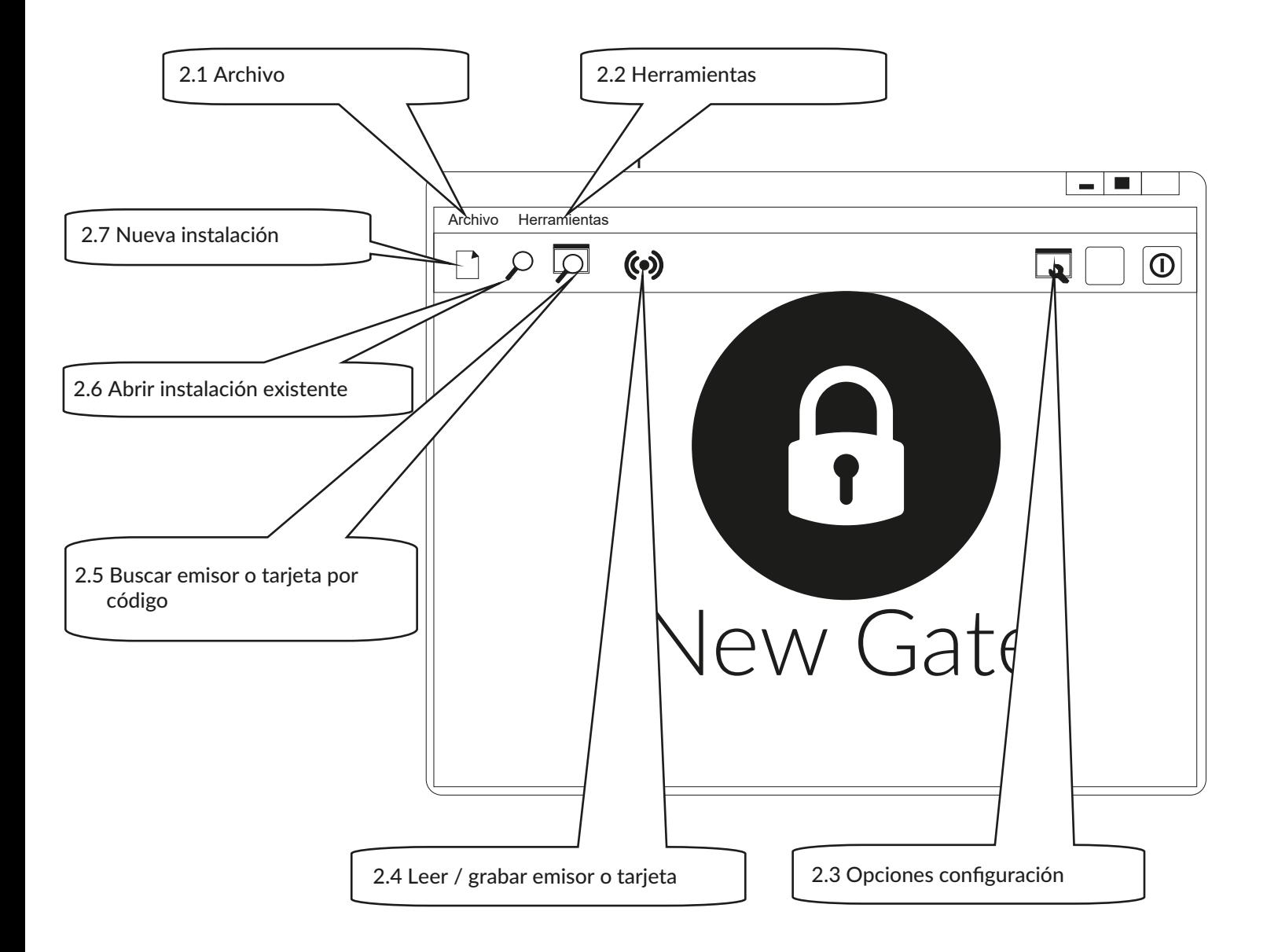

#### **2.1 MENÚ ARCHIVO**

**E**

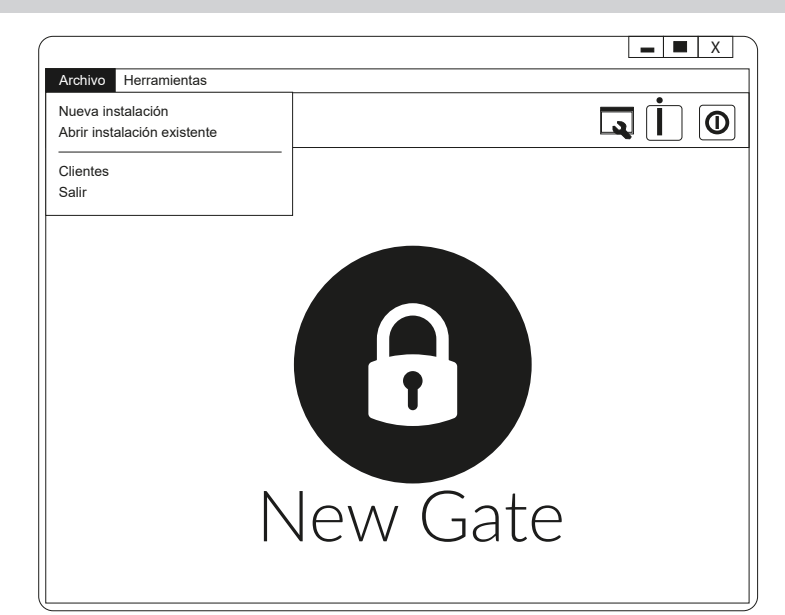

#### **- Nueva instalación (ver punto 2.7)**

#### **- Abrir instalación existente (ver punto 2.6)**

#### **- Clientes**

Crear una ficha con todos los clientes y todos sus datos.

**- Salir**

Cerrar el programa SOFTSMART.

#### **2.2 MENÚ HERRAMIENTAS**

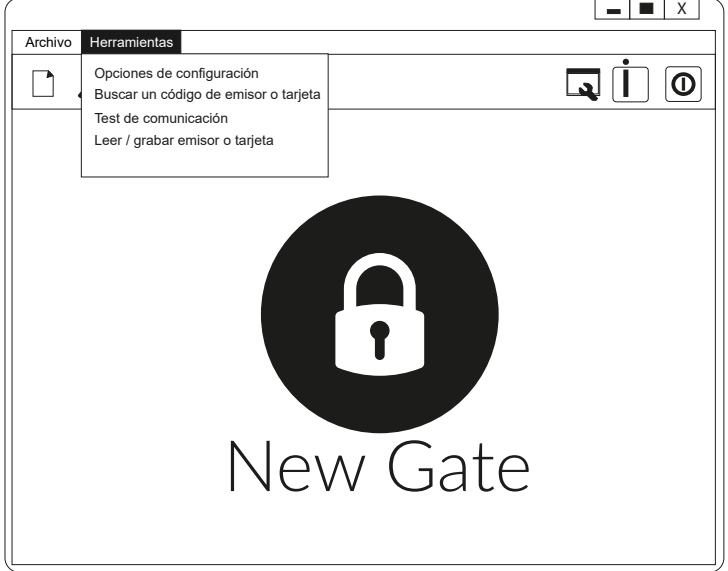

- **Opciones de configuración (ver punto 2.3)**
- **Buscar un código de emisor y tarjeta (ver punto 2.5)**

#### **- Test de comunicación**

Permite comprobar el puerto de salida del PC y la correcta conexión con el interface.

**- Leer / grabar emisor o tarjeta (ver punto 2.4)**

#### **2.3 OPCIONES DE CONFIGURACIÓN**

#### **Instalador:**

**E**

Se utiliza para activar el software mediante una clave de acceso, dicha clave será subministrada por el distribuidor o fabricante según sea el caso. Pudiendo seleccionar el idioma con el que se quiere trabajar y configurar el anagrama del instalador.

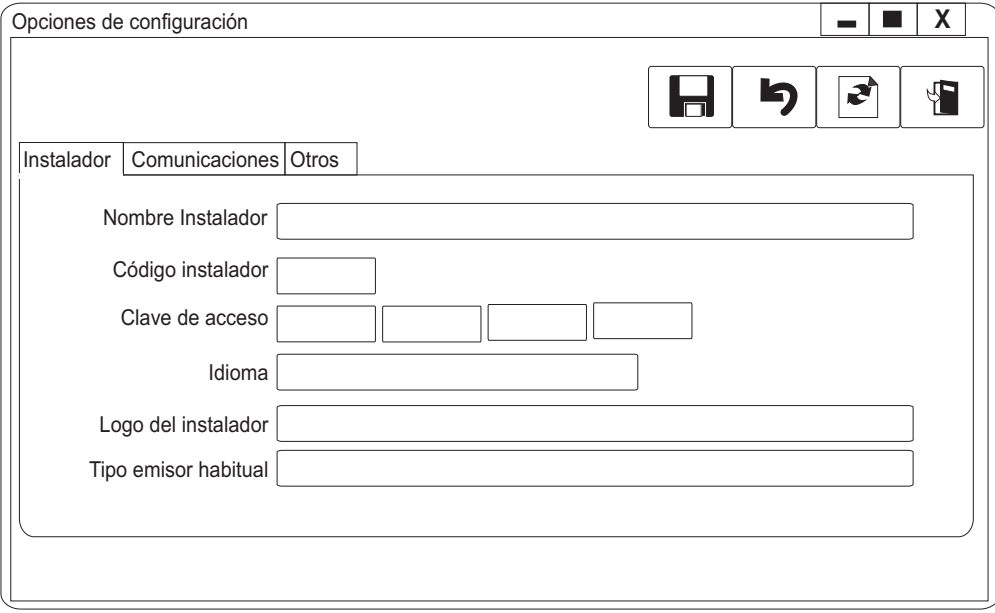

#### **Comunicaciones:**

El puerto de comunicaciones nos permite la selección del puerto el cual utiliza el PC para comunicarse con el SOFTSMART Una vez seleccionado el puero, podremos realizar un test pulsando esta opción "TEST" seguido de  $\bar{f}$ . Si el resultado no fuera el deseado, se tendría que comprobar que el puerto asignado corresponde al puerto real de comunicación.

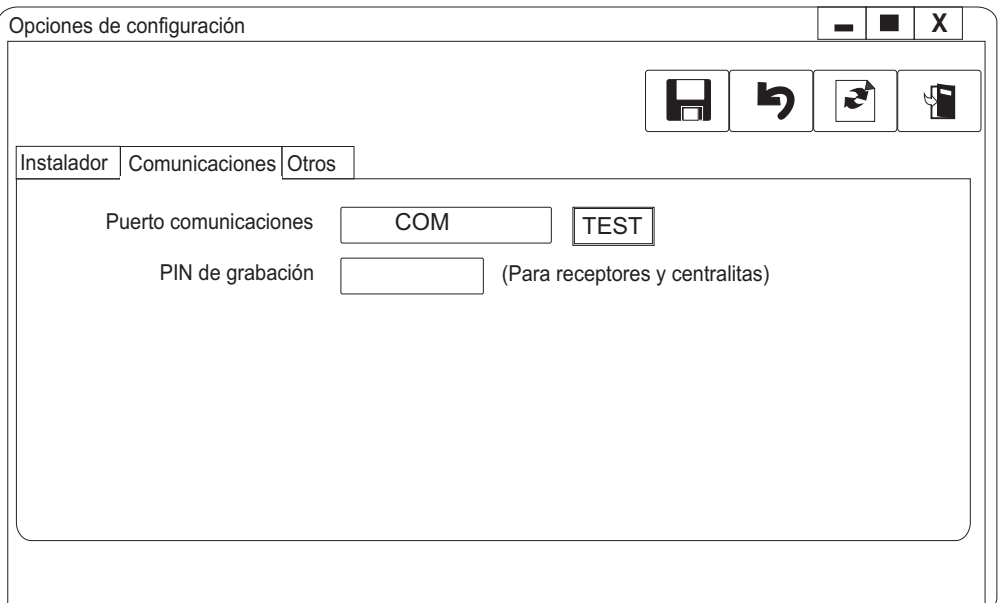

En esta pantalla se podrá personalizar el campo de descripción de la pantalla de nueva instalación en el punto 2.7.

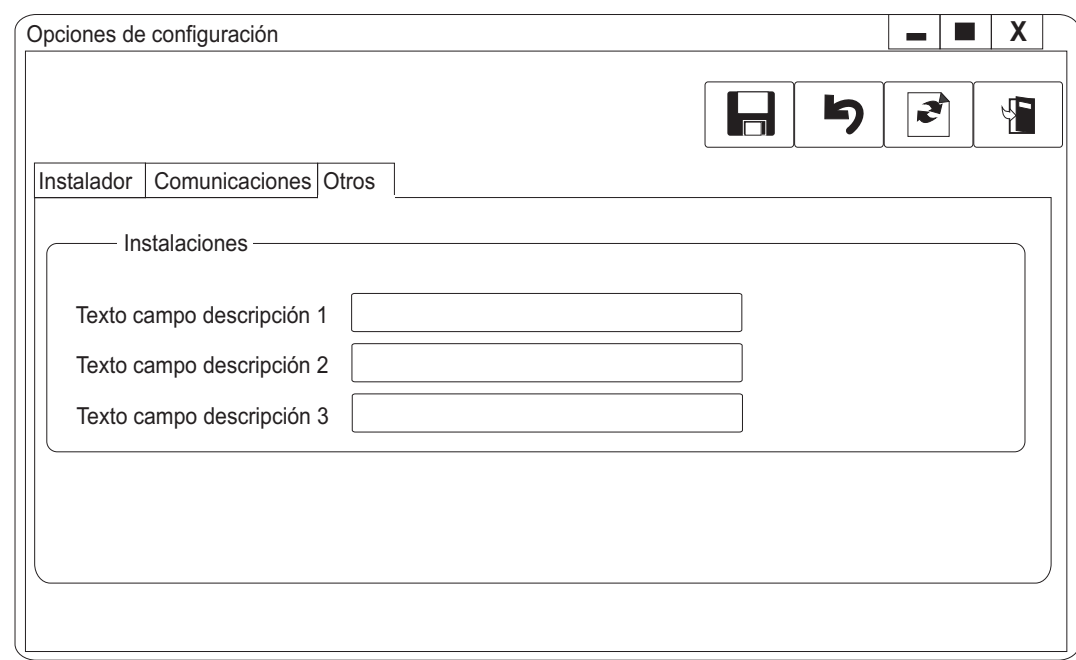

#### **2.4 LEER / GRABAR EMISOR O TARJETA**

- Se utiliza para leer (verificar funcionamiento), modificar (cambio de código).

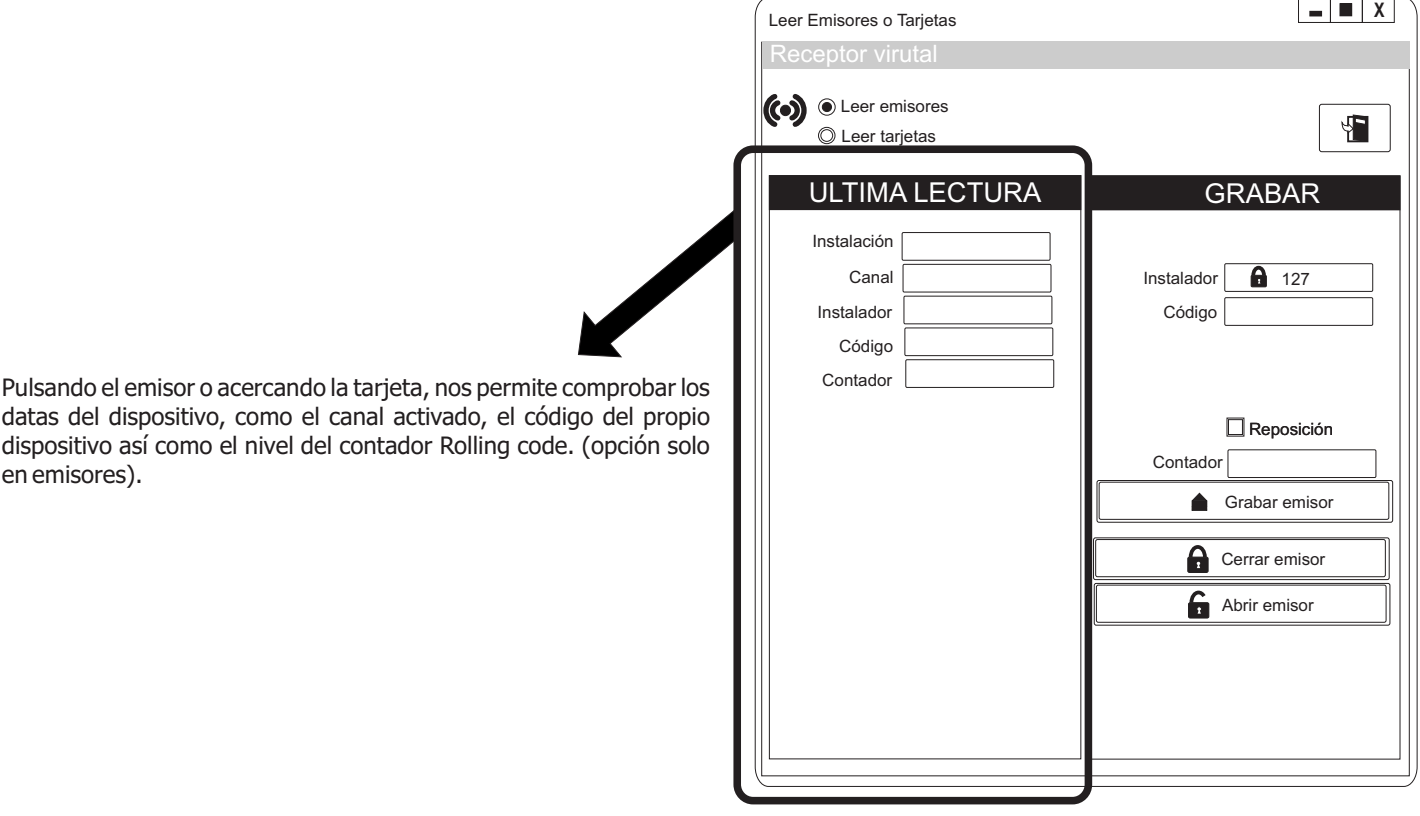

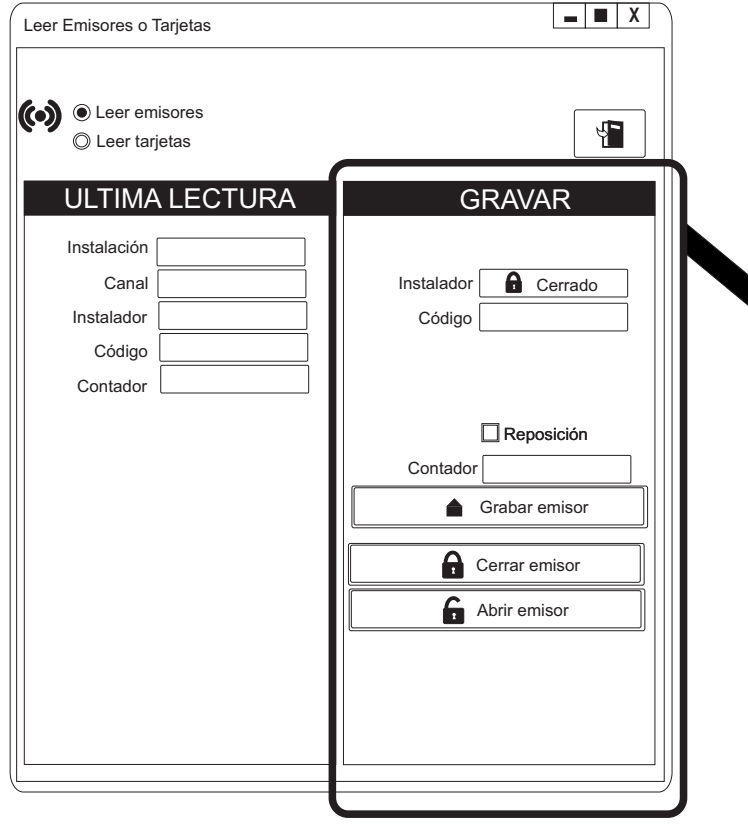

Se pueden modificar emisores y tarjetas realizando el cambio del código así como el código de instalador, siempre que este esté activo.

Una vez completado los campos a modificar procederemos a la grabación del dispositivo, pulsando la tecla "grabar emisor", ya sea para emisores o tarjetas.

Siempre que la configuración del dispositivo lo permita (ver punto 2.3), mediante la tecla "CERRAR EMISOR" o "ABRIR EMISOR", nos permite personalizar la tarjeta o el emisor con código de instalador.

#### **2.5 BUSCAR EMISOR O TARJETA POR CÓDIGO**

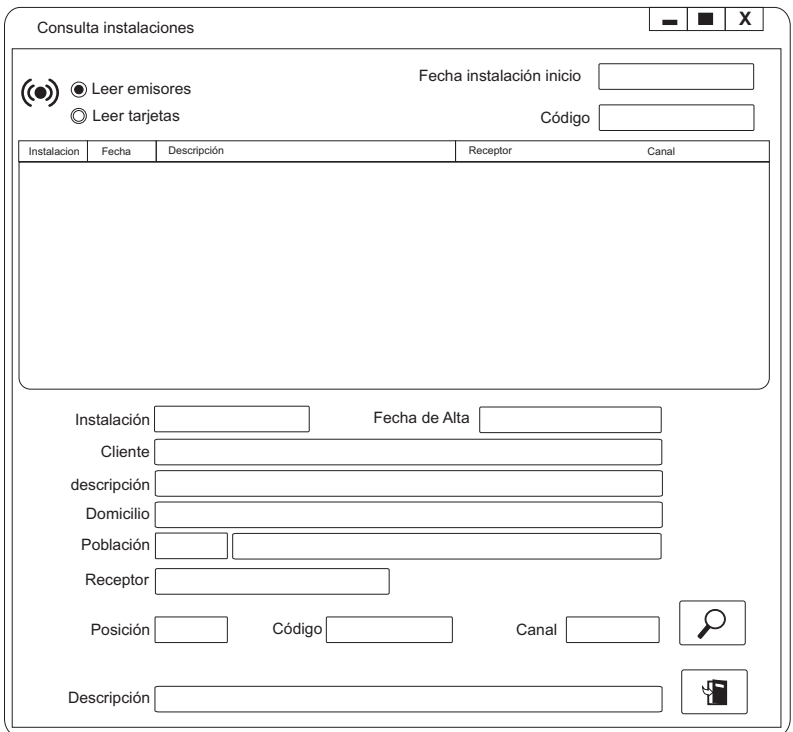

Mediante el código del emisor o tarjeta, nos permite encontrar en que instalación pertenece dicho dispositivo. Para operar en dicha instalación tendremos que acceder a la instalación mediante el menú "abrir instalación existente" (ver punto 2.6)

**E**

**E**

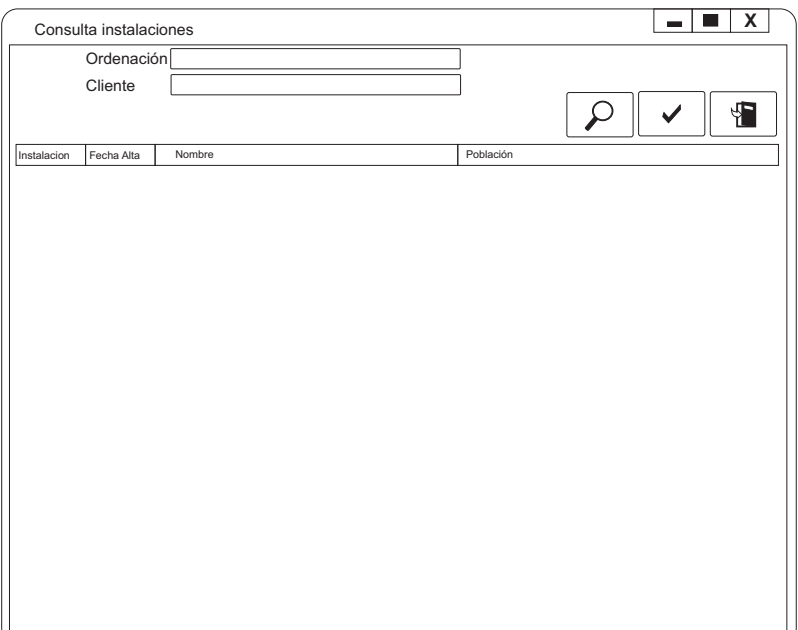

Nos permite acceder a una instalación existente para así poder realizar el mantenimiento de la misma. Para acceder a la instalación deseada, simplemente es seleccionar la instalación y mediante un doble "click" accederemos a la propia instalación.

El menú nos permite seleccionar el orden de almacenamiento de las instalaciones, según los criterios de Cliente, numero de instalación o fecha de alta.

#### **2.7 NUEVA INSTALACIÓN**

Mediante esta opción permite crear la instalación deseada, los pasos a seguir són:

- a) Descripción de la instalación (Funcionalidad del o de los receptores, capacidad de códigos, etc...).
- b) Asignación de códigos.
- c) En el caso que sea necesario, seleccionar el canal activo de cada receptor.
- d) Grabación de los datos en el receptor, o los receptores si es el caso.

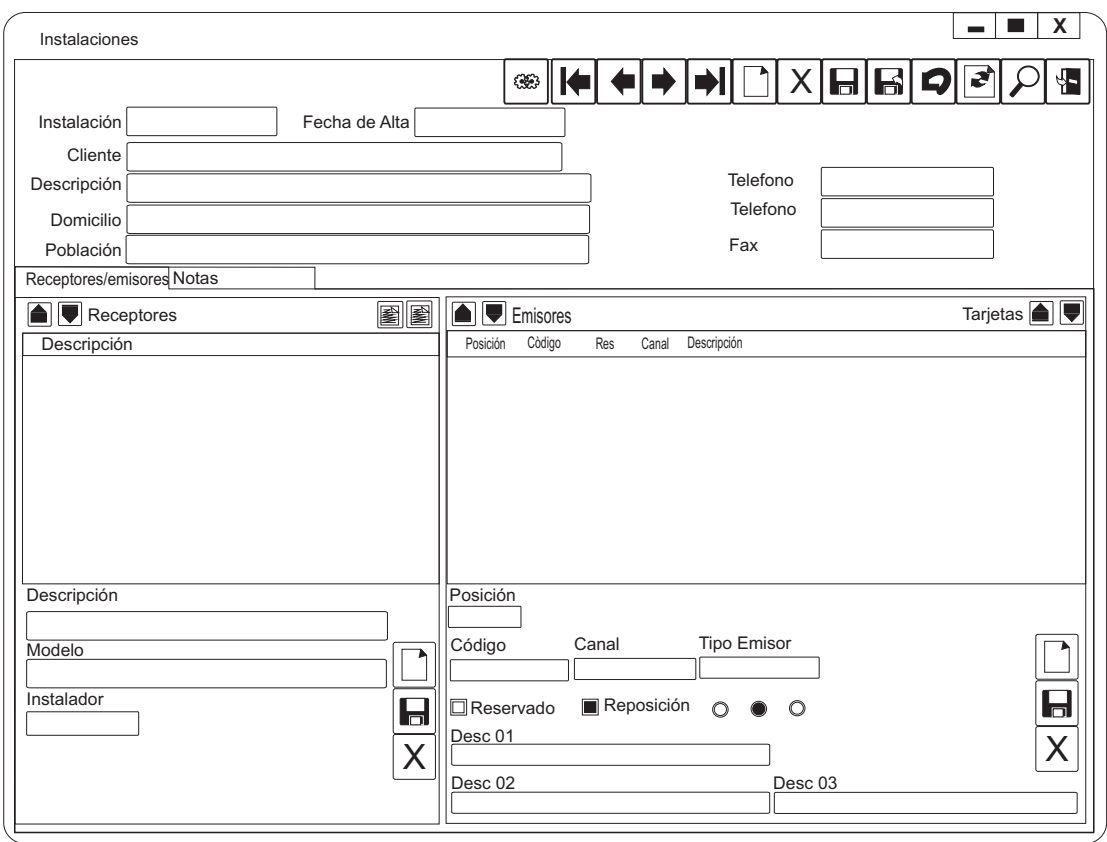

#### **2.8 DESCRIPCIÓN PANTALLAS**

**E**

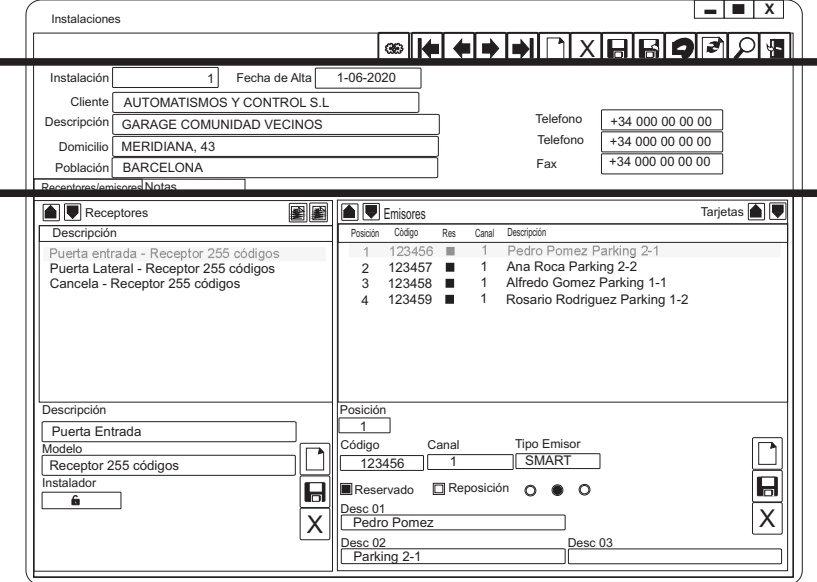

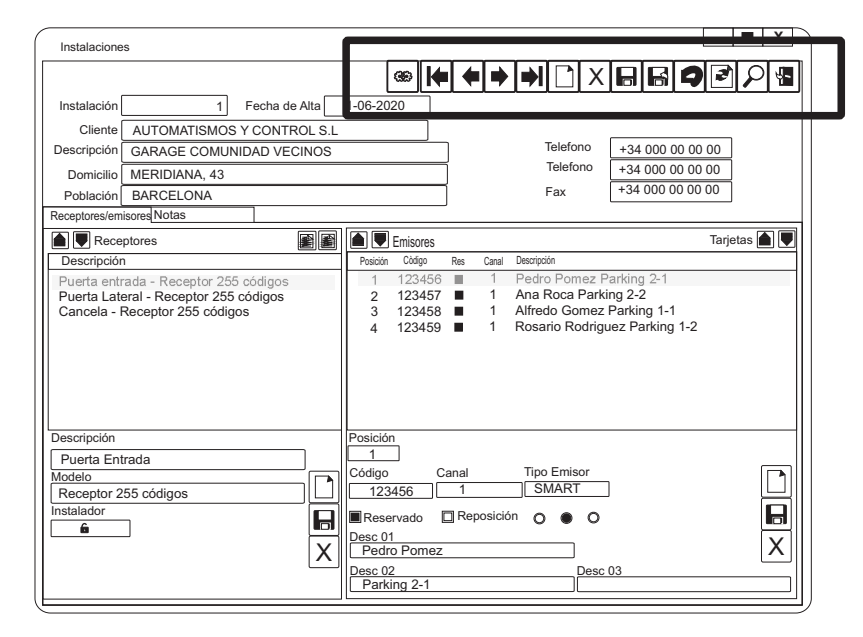

Teclas de función para recorrer la base de datos, situándolos encima de la tecla nos indica con texto la función.

información de la instalación

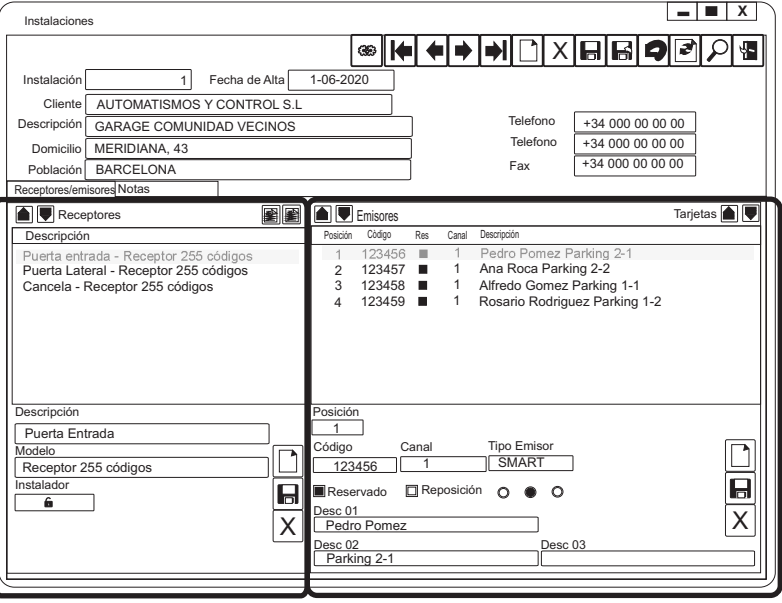

Listado de los Emisores/Tarjetas del receptor

Listado de Receptores de la instalación

# **a) Descripción de la instalación:**

**E**

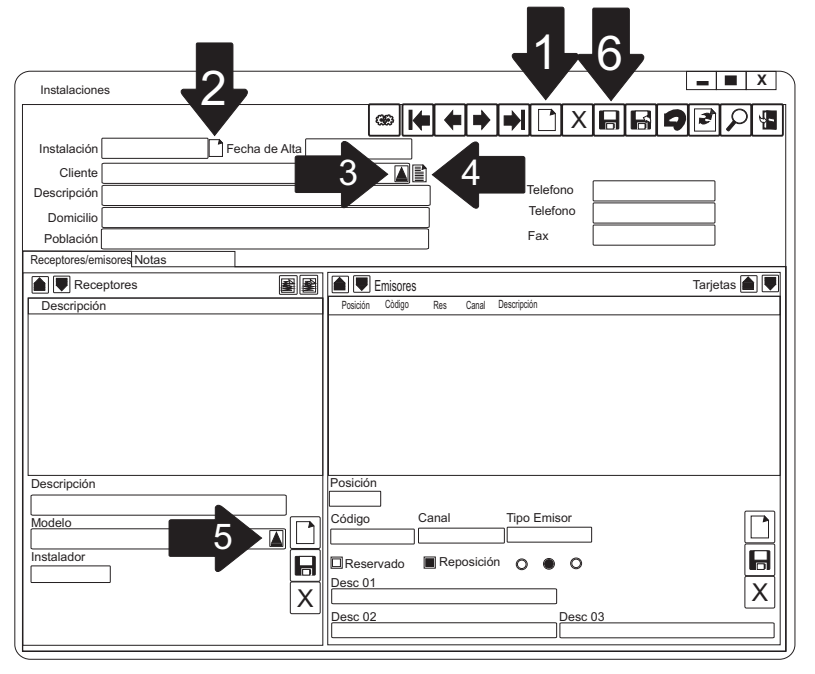

# **b) Asignación de códigos:**

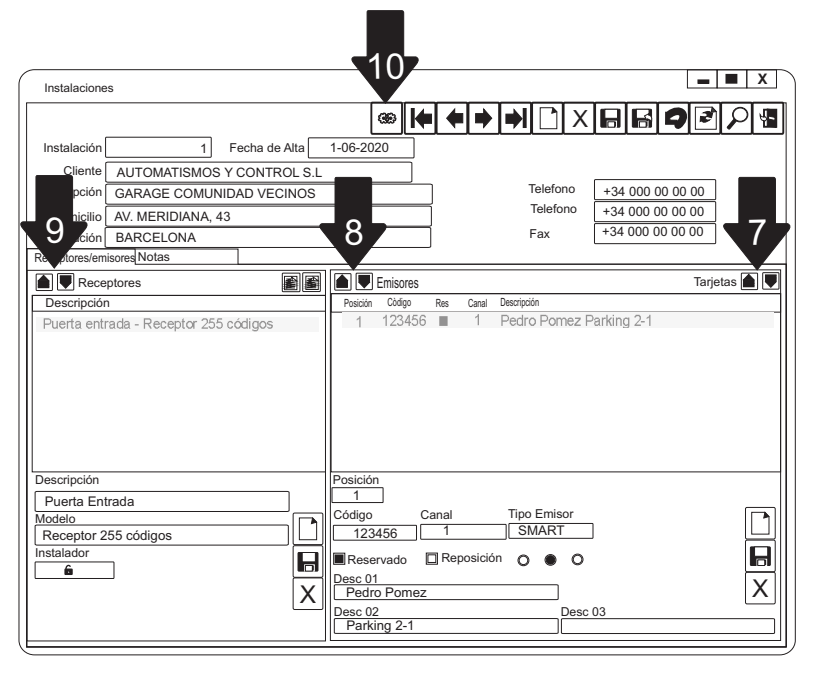

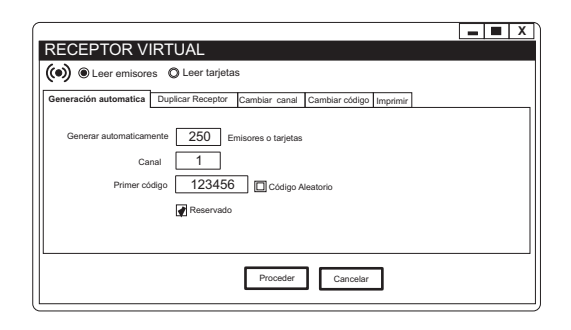

(1) Crearemos una nueva instalación.

Para complementar los campos de "Instalación":

- Código consecutivo al último realizado (2).

- Cliente, mediante la tecla (4) permite generar un listado de clientes. Cuando este esta creado actuando (3) aparece un desplegable con todos los clientes.

Realizaremos la descripción del receptor o receptores.

- Detalle de la funcionalidad del receptor.
- Capacidad de memoria del receptor. (5)
- (6) Guardar instalación.

Proceso de asignación de códigos.

Activando tecla azul (8 y 9) nos permite leer los códigos de los dispositivos, en el caso de los emisores solo tenemos que activar el canal que deseamos. Podemos realizar la misma operación en las tarjetas activando la tecla azul (7) de tarietas.

Para la generación automática de códigos pulsar (10) (véase siguiente pantalla siguiente).

Para la grabación de la información en la memoria del receptor, tendremos que conectar el cable correspondiente con el receptor y activar la tecla roja (9), para su confirmación, activar la tecla roja del menú emergente.

La opción de generar automáticamente se utiliza para hacer reservas de códigos indicando sólo la cantidad de dispositivos a realizar junto con el primer código, el canal deseado y la cantidad. La generación de estos códigos pueden ser aleatorios o secuenciales según.

#### **c) Duplicar receptor**

**E**

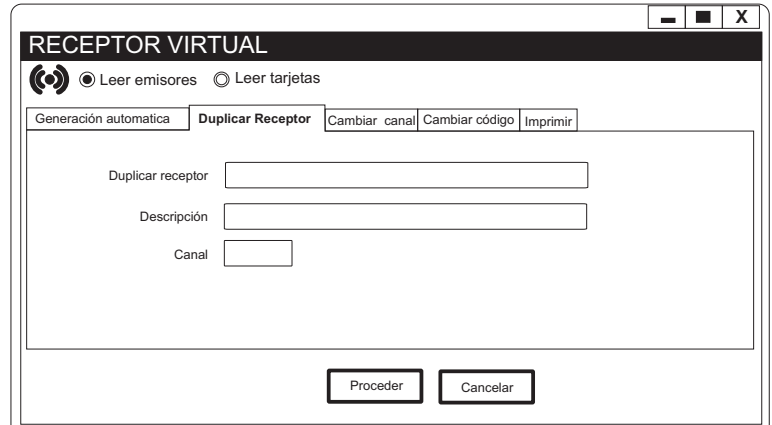

La opción de duplicar el receptor se utiliza para generar otro receptor, con los mismos códigos, pero con canal distinto al anterior.

De esta manera se puede obtener la misma instalación con dos receptores independientes con dos salidas distintas, 1er canal i la otra con el 2º canal sin tener que crearlos de nuevo.

#### **d) Grabación datos en el receptor:**

Para la grabación de la información en la memoria del receptor, tendremos que conectar el cable correspondiente con el receptor y activar la tecla roja (9, página 8), para su confirmación, activar la tecla roja del menú emergente.

#### **3. OTRAS OPCIONES**

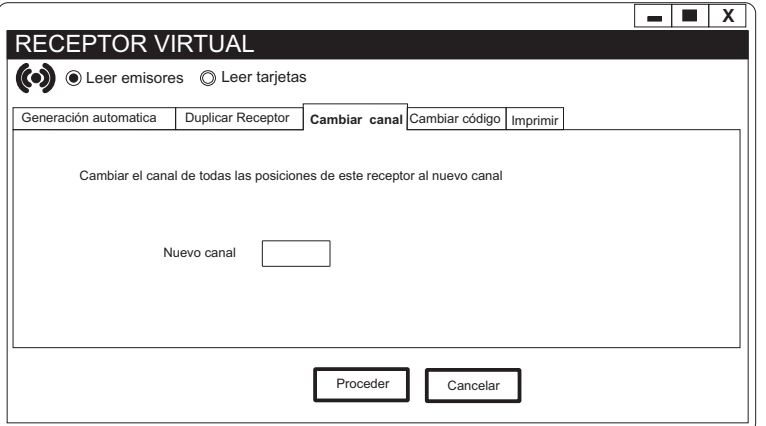

La opción cambiar canal la utilizaremos en el caso de necesitar un segundo receptor complementario a la misma instalación, por ejemplo, receptor de entrada en canal 1 y receptor.

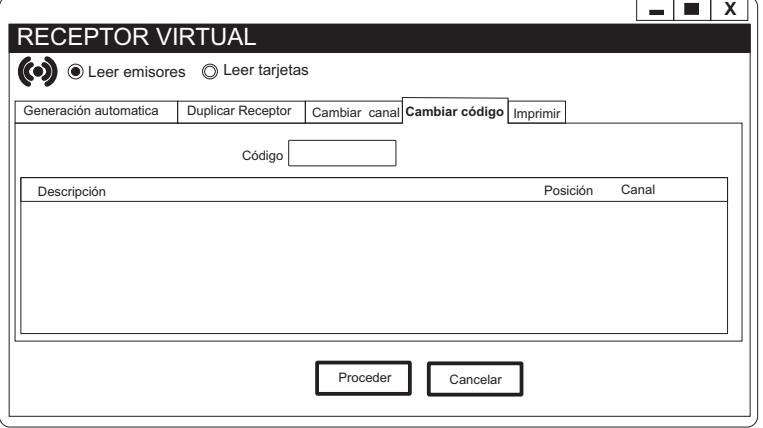

La opción buscar código, se utiliza para buscar un código en la instalación que estemos trabajando. si la encuentra, saldrá reflejada su posición.

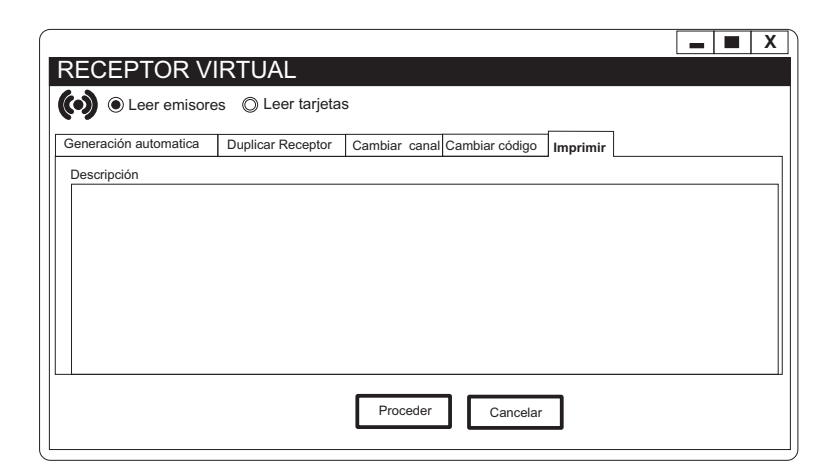

La opción imprimir nos permite disponer de una cópia en papel o en un fichero informático de toda la instalación o parte de ella.

26/10/15 26/10/15

### **4. SELECTOR DE OPCIONES**

**E**

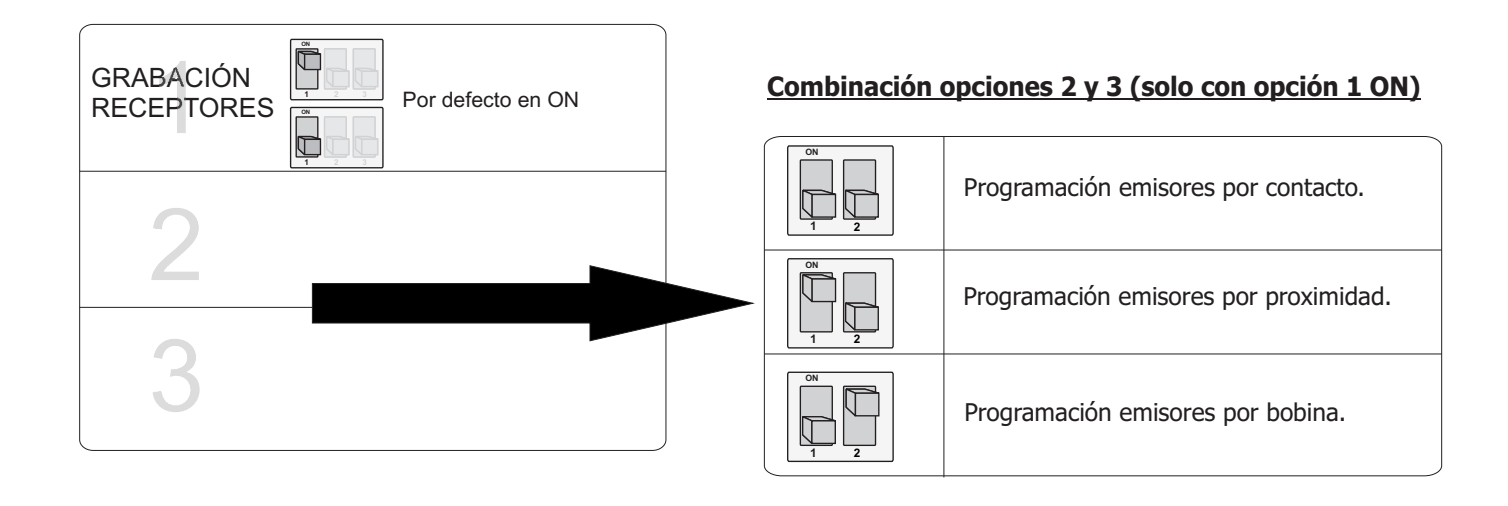

**5. ENCAPSULADO**

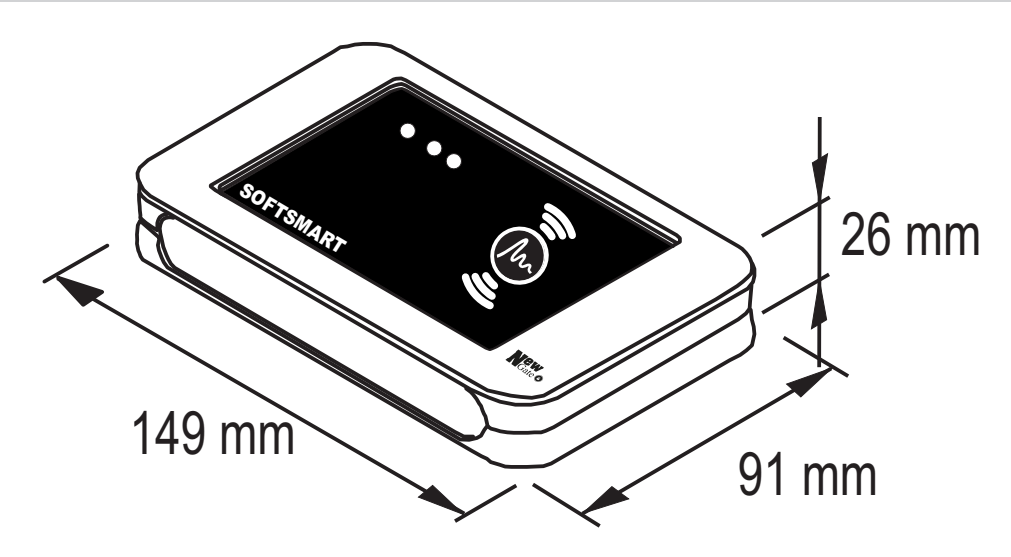

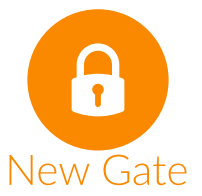

Pol. Ind. Sud-Oest C/Bernat de Rocabertí, 16 Sabadell (Barcelona) 08205 Tel.: 93 721 97 55 e-mail: info@newgate.es www.newgate.es